# $\begin{array}{c|c|c|c} || \hspace{.06cm} || \hspace{.06cm} || \hspace{.06cm} || \hspace{.06cm} || \hspace{.06cm} || \hspace{.06cm} || \hspace{.06cm} || \hspace{.06cm} || \hspace{.06cm} || \hspace{.06cm} || \hspace{.06cm} || \hspace{.06cm} || \hspace{.06cm} || \hspace{.06cm} || \hspace{.06cm} || \hspace{.06cm} || \hspace{.06cm} || \hspace{.06cm} || \hspace{.06cm} || \hspace{.06cm} || \hspace{.0$

### Cisco Vision Director

<span id="page-0-0"></span>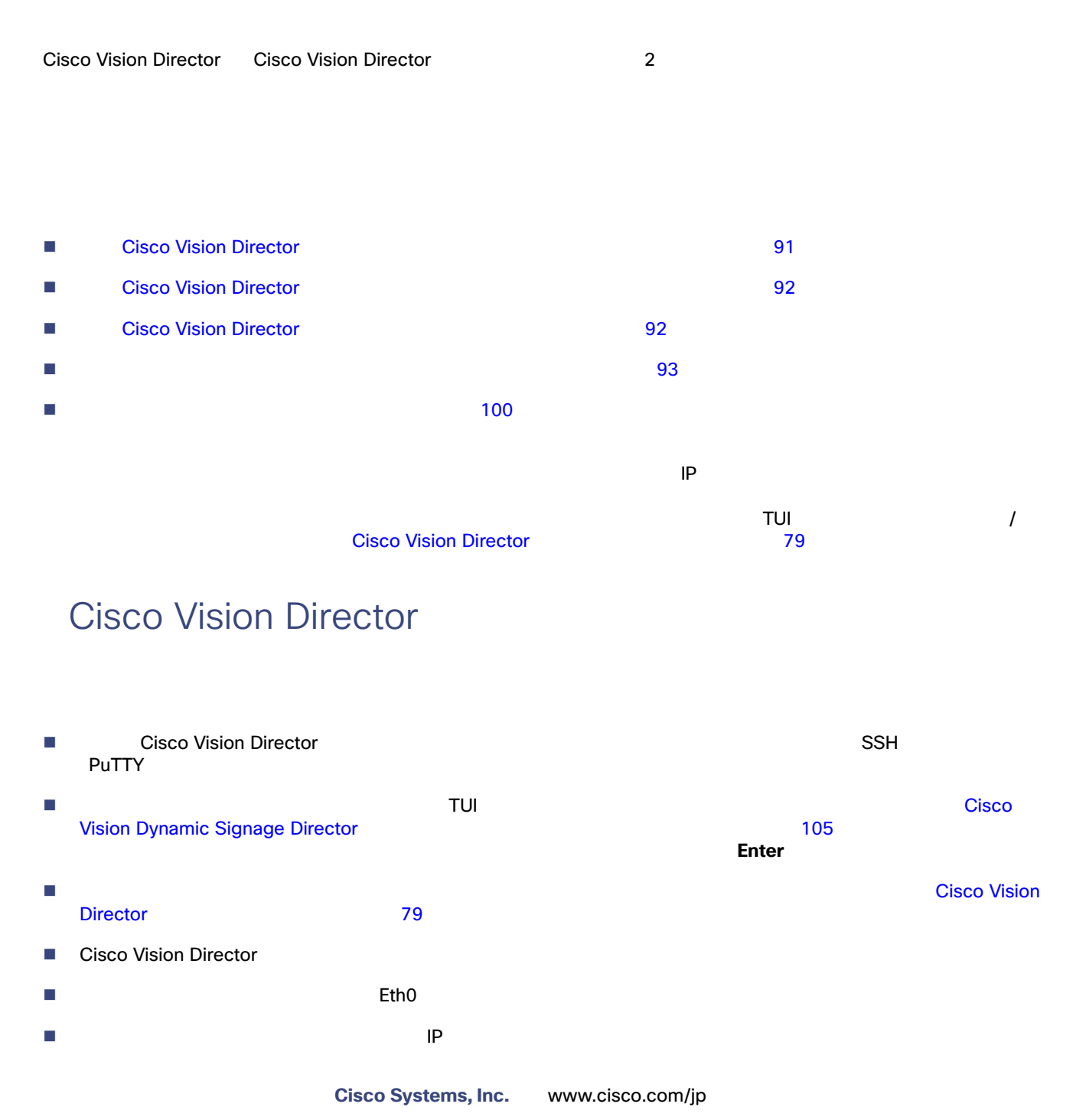

Cisco Vision Director

<span id="page-1-0"></span>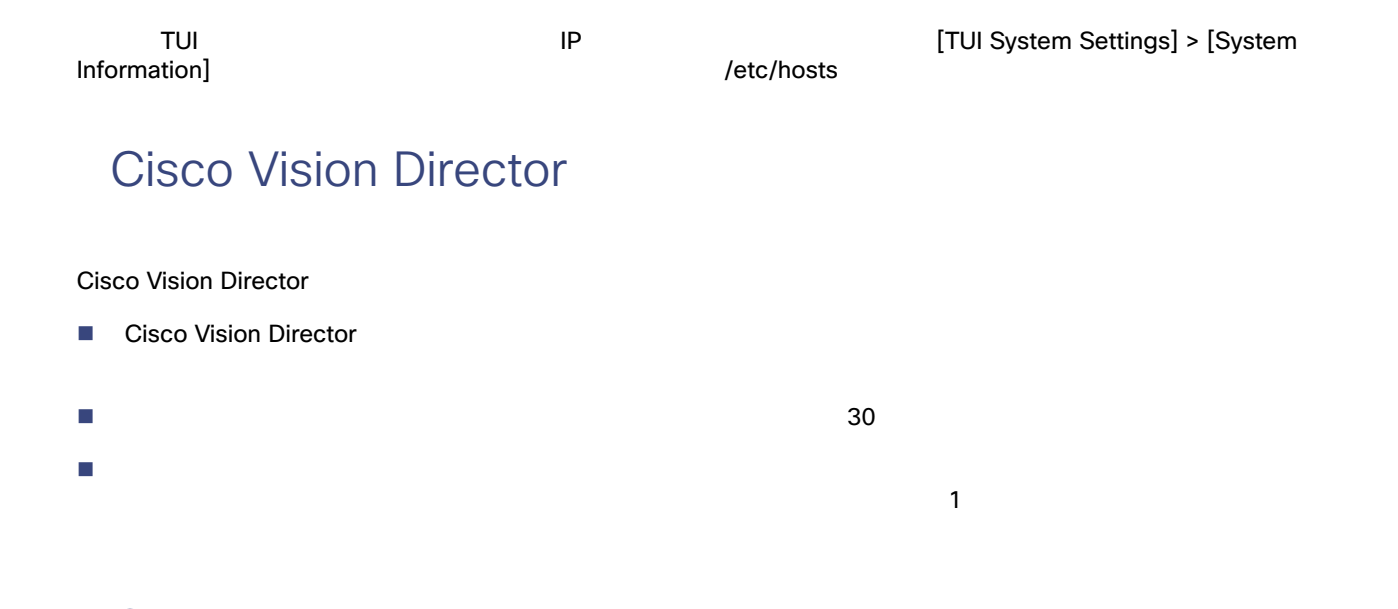

## <span id="page-1-1"></span>Cisco Vision Director

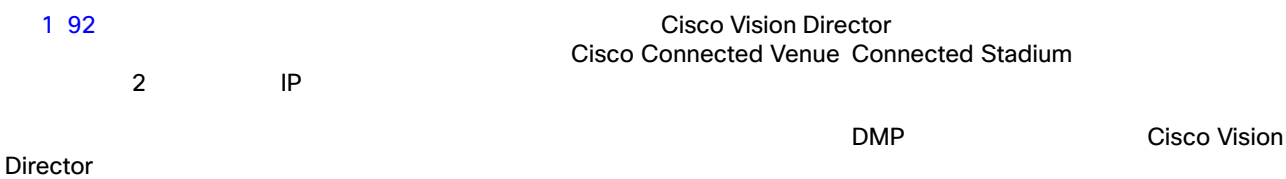

<span id="page-1-2"></span>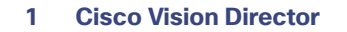

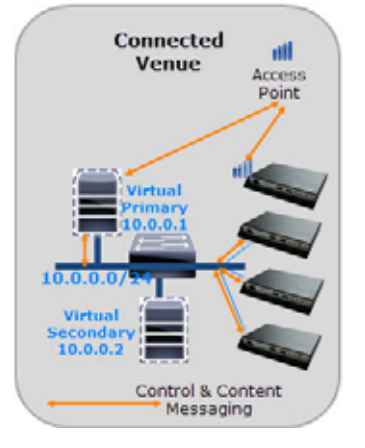

2 93 Cisco Vision Director

 $\mathsf{IP}$ 

 $IP$  the conduction of the conduction of the conduction  $P$  the conduction of the conduction  $P$  and  $P$  and  $P$  and  $P$  and  $P$  and  $P$  and  $P$  and  $P$  and  $P$  and  $P$  and  $P$  and  $P$  and  $P$  and  $P$  and  $P$  and  $P$  and

<span id="page-2-1"></span>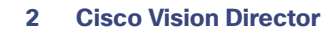

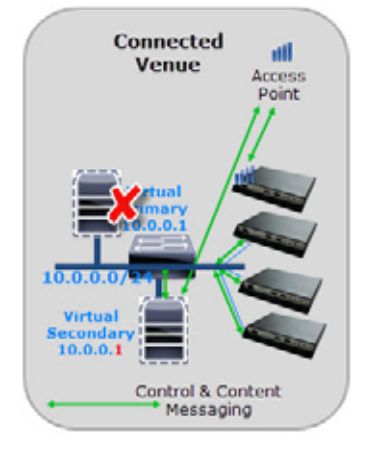

<span id="page-2-0"></span>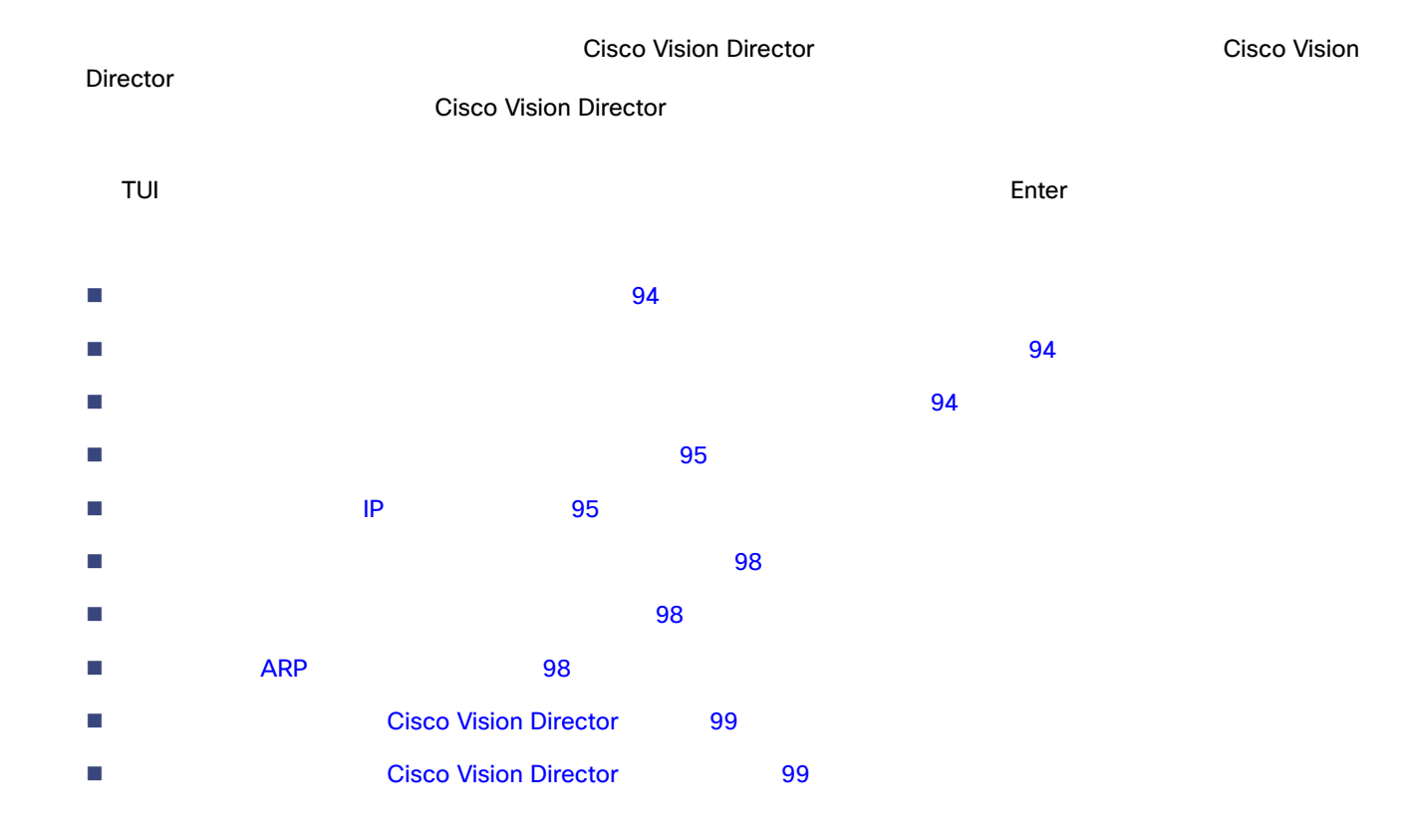

<span id="page-3-2"></span><span id="page-3-1"></span><span id="page-3-0"></span>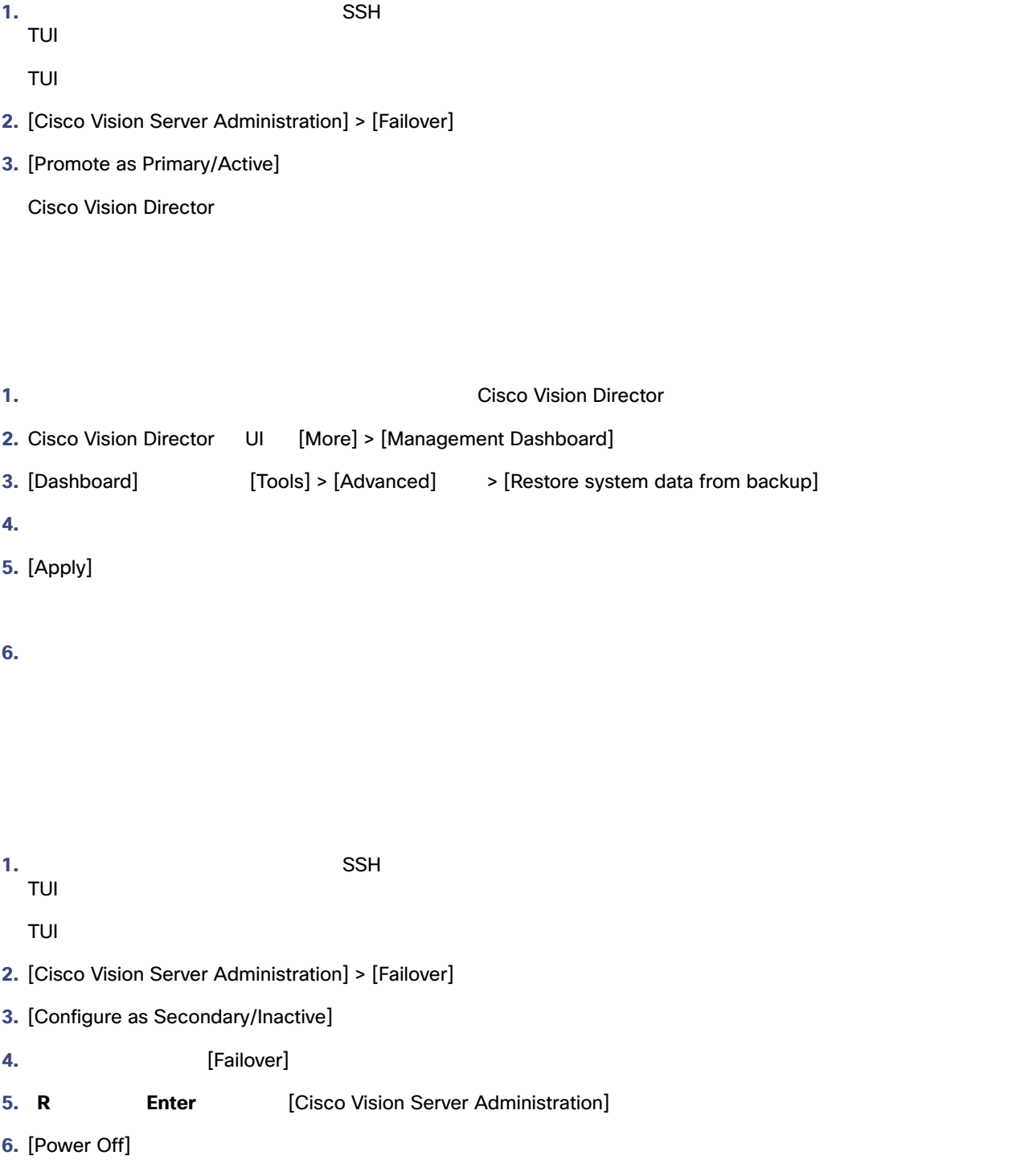

<span id="page-4-1"></span><span id="page-4-0"></span>**1.**  $SSH$ TUI TUI のメイン メニューが表示されます。 2. [Cisco Vision Server Administration] 3. [Shutdown Dynamic Signage Director software] Cisco Vision Director **4. R Enter** セカンダリ サーバの IP アドレスの変更  $\mathsf{IP}$  **Example 12**  $\blacksquare$  The IP  $\blacksquare$ ■ vi コディタの使い方については、<br>■ vi エディタの使い方については、これは、Cisco Vision Dynamic Signage **Director** サーバのテキストベースのコースのコースのコースのコースのコースのコースのコース 105 ページ)ということになっています。 ちょうしょうしょう etc/hosts Localhost **Localhost The Local Execute Local Local** Execute Local Hostname **hostname** The Local Discovery of the Second Local Discovery of the Local Discovery of the Local Discovery of the Local Discovery of the the bostname that the extension of the extension of  $IP$  TP TP TP IP IP  $IP$  $\mathsf{T}\mathsf{U}\mathsf{I} \hspace{1.5cm} \mathsf{I} \mathsf{I} \mathsf{$ セカンダリ サーバの **IP** アドレスを変更する手順は次のとおりです。 **1.** 直接接続しているコンソールまたは SSH クライアントを使用して、インストール担当者として TUI にログインします。 TUI のメイン メニューが表示されます。 2. System Settings] > [Network Settings] > [Setup NetworkInformation] ヒント:TUI メニュー内を移動するには、メニュー領域に対応する文字 a b c など)を入力して、Enter を押します。他の 3. [Network Manager TUI] [Edit a Connection] **3 96** 

<span id="page-5-0"></span>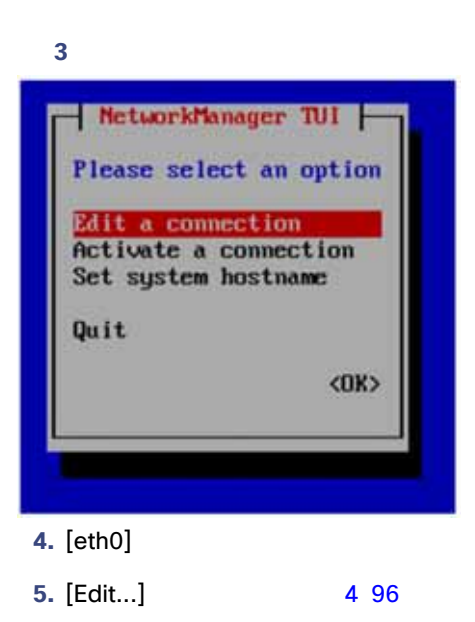

<span id="page-5-1"></span>図 **4** ネットワークの編集

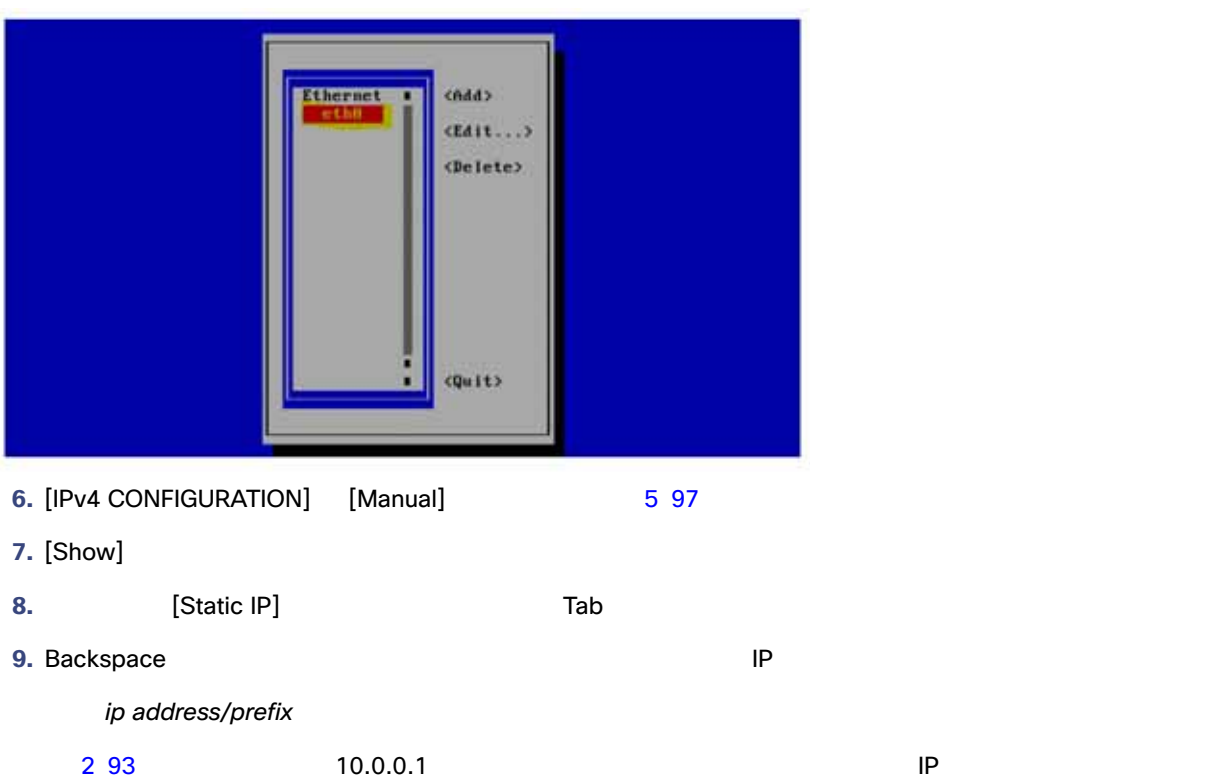

<span id="page-6-0"></span>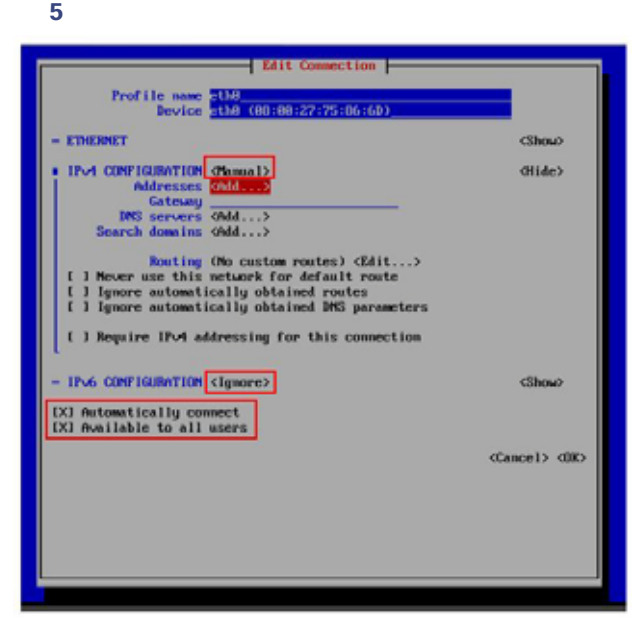

eth0<br>CONFIGURATION] [Ignore] [IPv6 CONFIGURATION] [Automatically connect] [Available to all users]

**10.** [OK] **Enter** 

11. **Internal Exercise Internal Exercise [Network Settings]** 

12. [Set system hostname] 6 97

<span id="page-6-1"></span>図 **6** システム ホスト名の設定

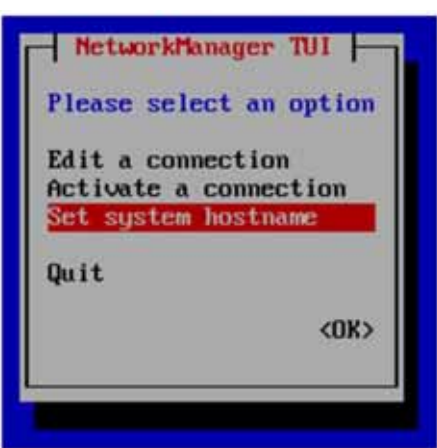

13. Cisco Vision Director **13.** Cisco Vision Director

FQDN

<span id="page-7-2"></span><span id="page-7-1"></span><span id="page-7-0"></span>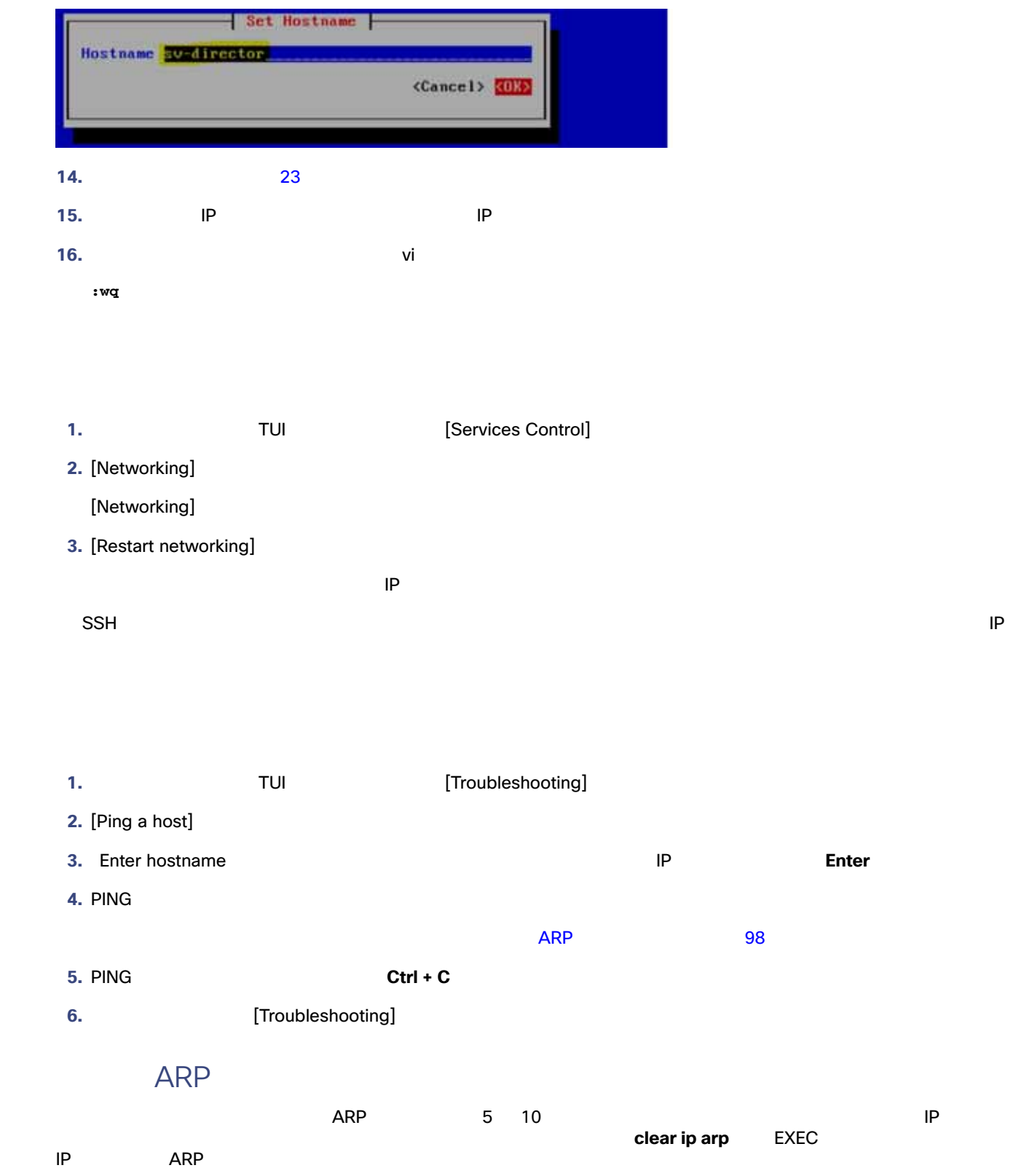

ス**トッキの** ARP おりつき おりに ストッシュをクリアする **1. 1. 1. IP**  $\blacksquare$ Telnet **Telnet Example 20** and the contract telecommunity ip-address ip-address iptelnet *ip-address* **2.**  $\blacksquare$ Username: *yourname* Password: *yourpass* switch> **3.** enable EXEC switch> enable Password: *enablepassword* switch# **4.** example the state of the state of the state of the state of the state of the state of the state of the state of the state of the state of the state of the state of the state of the state of the state of the state of t clear ip arp

clear ip arp 10.0.0.1

### **Cisco Vision Director**

<span id="page-8-0"></span>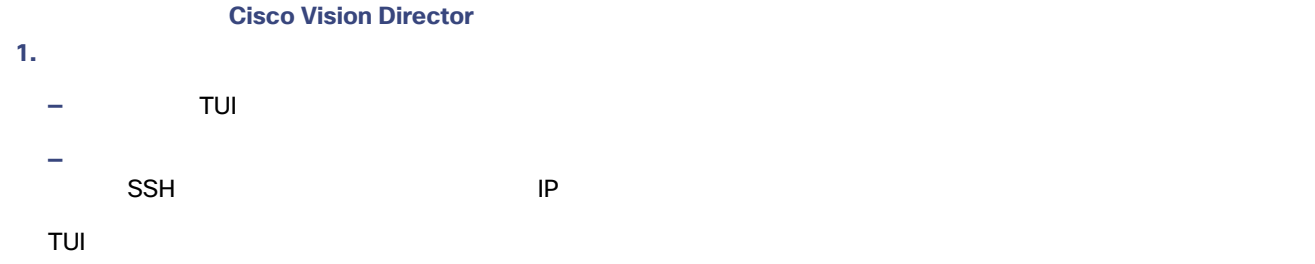

- 2. [Cisco Vision Server Administration]
- **3.** [Restart Dynamic Signage Director software]

Cisco Vision Director

- **4.** [Cisco Vision Server Administration]
- **5.** R Enter
- <span id="page-8-1"></span>**6.**  $X$  TUI

#### **Cisco Vision Director**

#### **Cisco Vision Director**

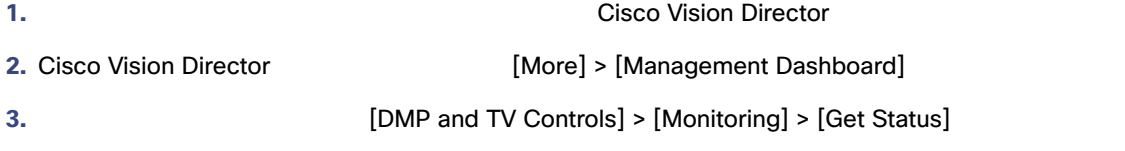

DMP Cisco Vision Director

<span id="page-9-0"></span>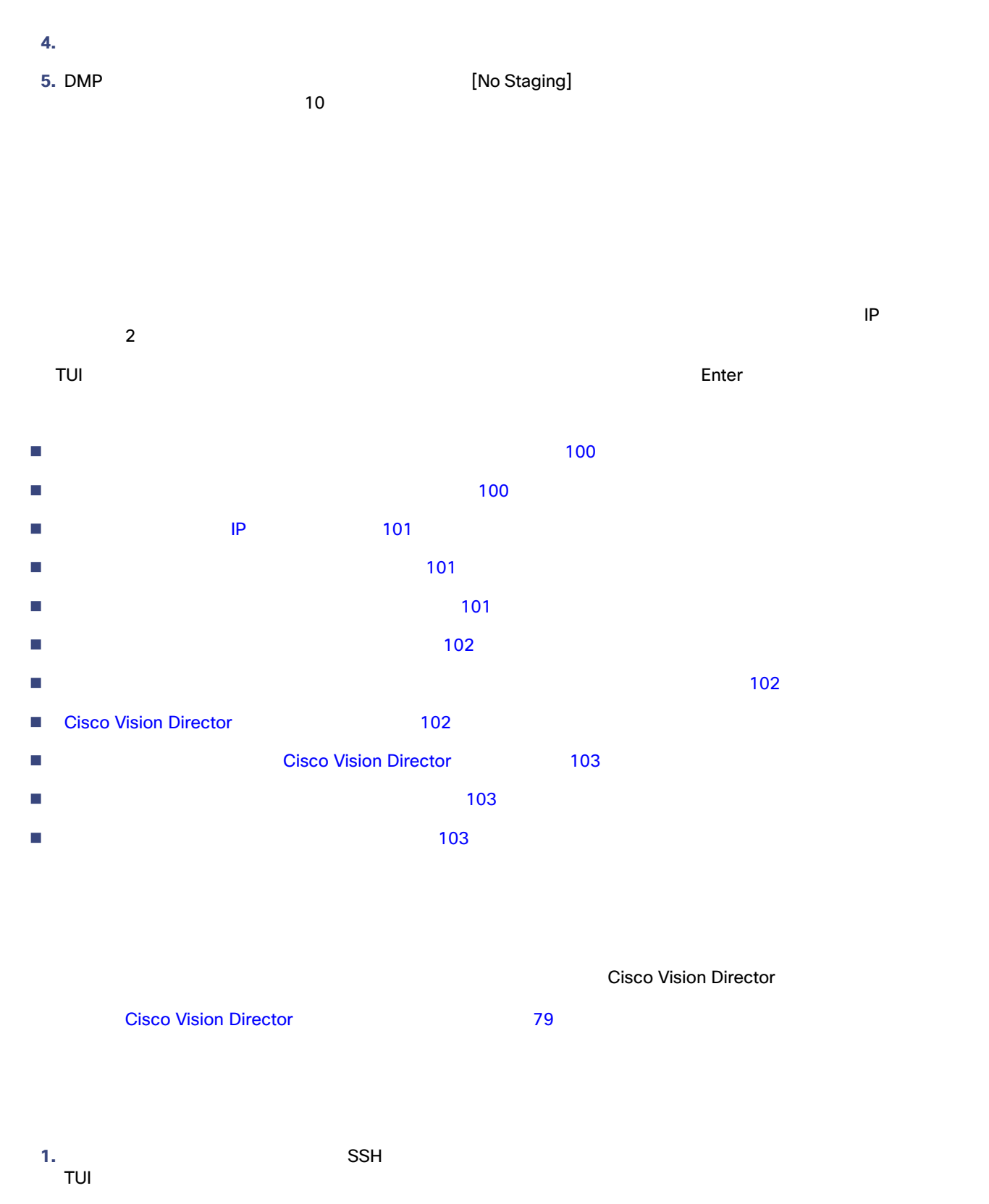

<span id="page-9-2"></span><span id="page-9-1"></span>TUI OSI SENSIMEN AT SENSIMEN AT SENSIMEN AT SENSIMEN AT SENSIMEN AT SENSIMEN AT SENSIMEN AT SENSIMEN AT SENSIM

**2.** [Cisco Vision Server Administration] > [Failover]

3. [Configure as Secondary/Inactive]

**4.** [Failover]

- **5. R Enter Enter Enter Enter Enter Enter Enter Enter Enter Enter Enter E**
- **6.** [Shutdown Dynamic Signage Director software]

<span id="page-10-0"></span>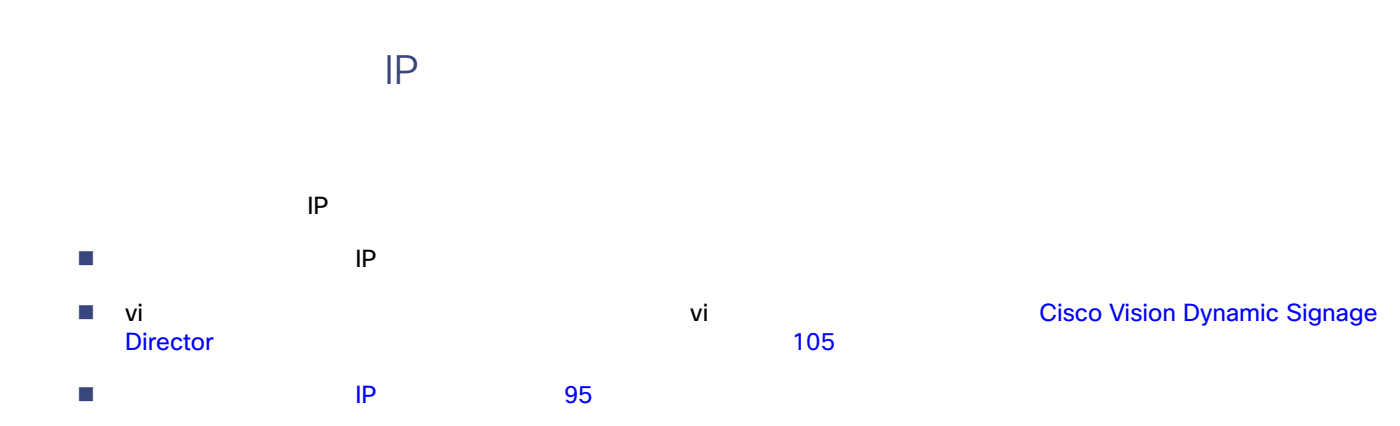

<span id="page-10-1"></span>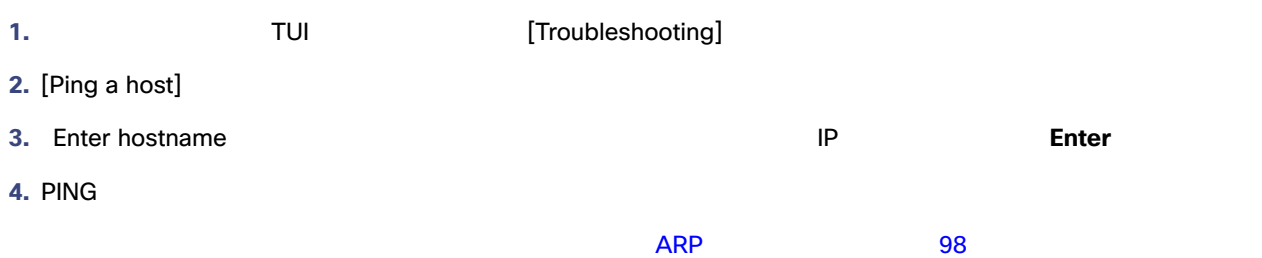

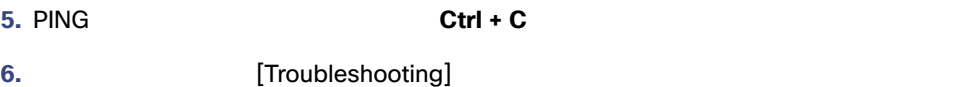

<span id="page-10-2"></span>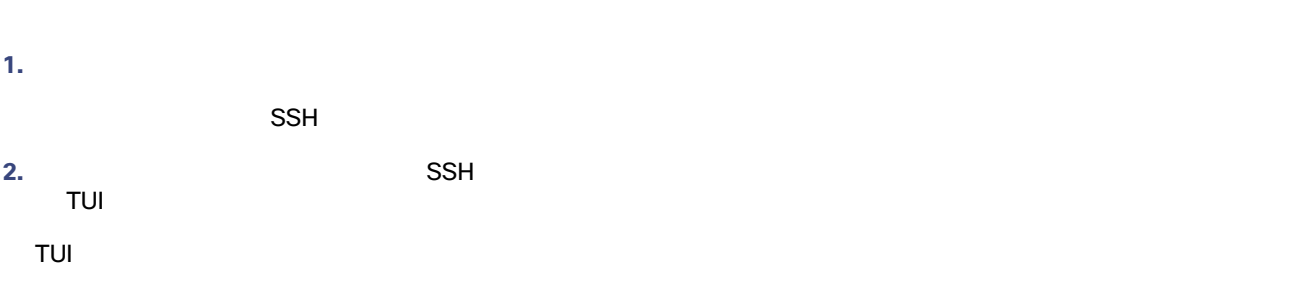

**3.** [Cisco Vision Server Administration] > [Failover]

**4.** [Promote as Primary/Active]

Cisco Vision Director

5. **Example 1** [Failover] **6. a** Cisco Vision Director **6.** 

<span id="page-11-0"></span>**1.** 元の プライマリ サーバの TUI メイン メニューで、[Troubleshooting] サブメニューに移動します。 **2.** [Ping a host] **3.** Enter hostname **DETER IP THE ENTER ENTER IP ENTER** ENTERT **4. PING**  $\overline{APP}$   $\overline{98}$ **5.** PING **Ctrl + C 6.** [Troubleshooting] **7. R** Enter example **R 8.**  $X$  TUI

<span id="page-11-1"></span>**1. Cisco Vision Director 1. Cisco Vision Director** 2. Cisco Vision Director [Main Menu] [More] > [Management Dashboard] 3. [Dashboard] **[Tools] > [Advanced] > [Restore system data from backup] 4.** 復元するコンポーネントを選択します。 **5.** じゅうしょう ファイルの日付を選択します。 **6.** [Apply]

#### <span id="page-11-2"></span>**Cisco Vision Director**

Cisco Vision Director サーバで何らかの復元を実行した後は、Cisco Vision Director ソフトウェアを再起動してサービスの通

<span id="page-12-0"></span>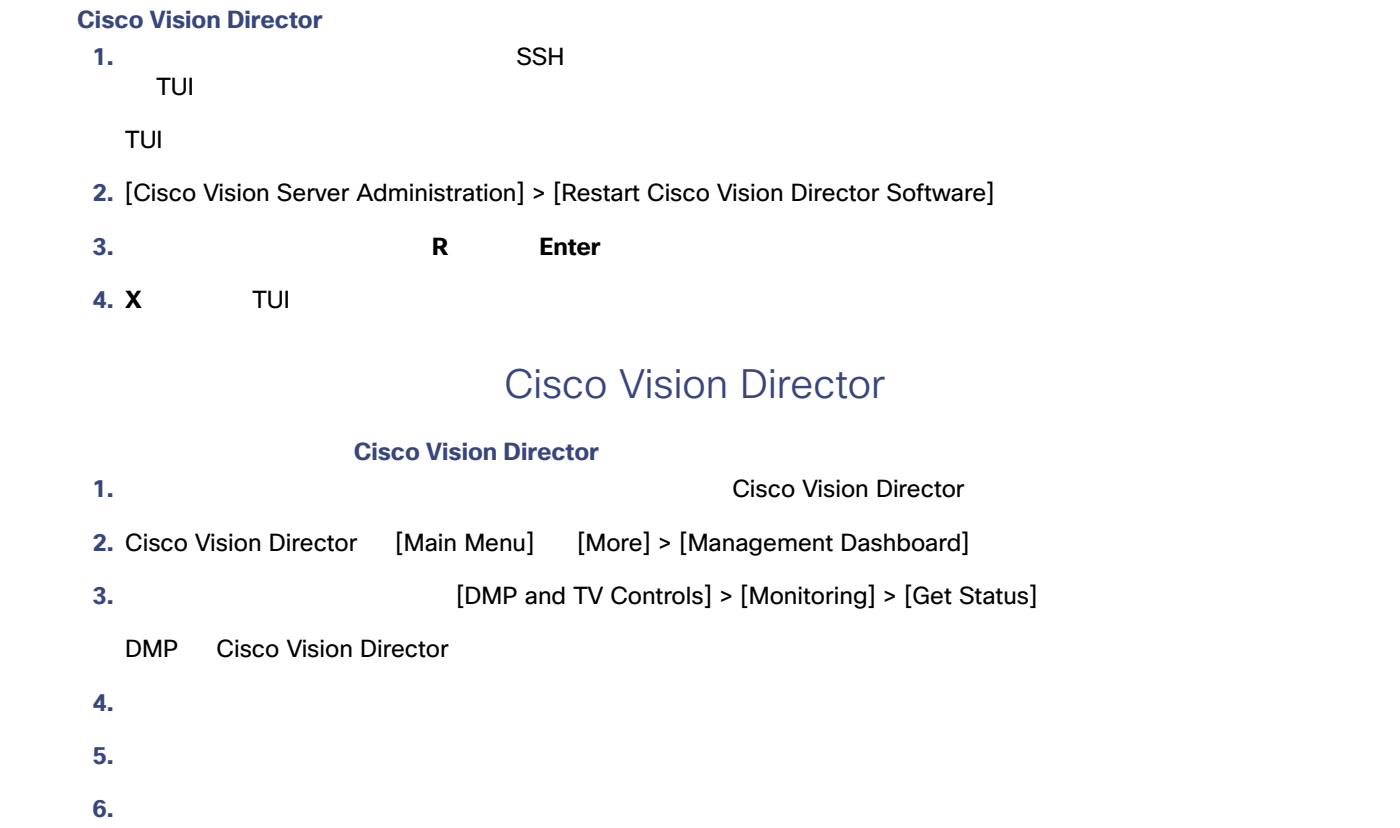

<span id="page-12-2"></span><span id="page-12-1"></span>[Cisco Vision Software Installation and Upgrade Guide: Dynamic Signage Director Release 6.2](https://www.cisco.com/c/en/us/support/video/stadiumvision/products-installation-guides-list.html)

を再設定します。詳細については、Cisco Vision Director サーバのバックアップと復元 79 ページ)を参照してください。